## **Manual > Online and Offline GST Payments (Pre Login)**

## **How do I make the GST payment in pre-login mode?**

To make the GST payment in pre-login mode, perform the following steps:

- 1. Access the https://www.gst.gov.in/ URL. The GST Home page is displayed.
- 2. Click the **Services > Payments > Create Challan** command.

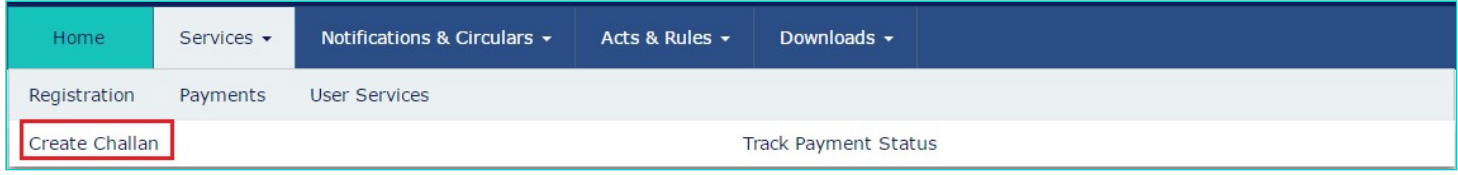

3. The Create Challan page is displayed. In the **GSTIN/UIN/TRPID/TMPID** field, enter your **GSTIN**. **Note**:

• In case UN Bodies, Embassies, Government Offices or Other Notified persons wants to create a Challan in pre-login, they need to provide **Unique Identification Number (UIN).**

• In case Tax Return Preparers wants to create a Challan in pre-login, they need to provide **Tax Return Preparer Identification Number (TRPID).**

• In case unregistered dealer having temporary ID wants to create a Challan in pre-login, they need to provide **Temporary Identification Number (TMPID).**

4. In the Type the characters as displayed below field, enter the captcha text.

5. Click the **PROCEED** button.

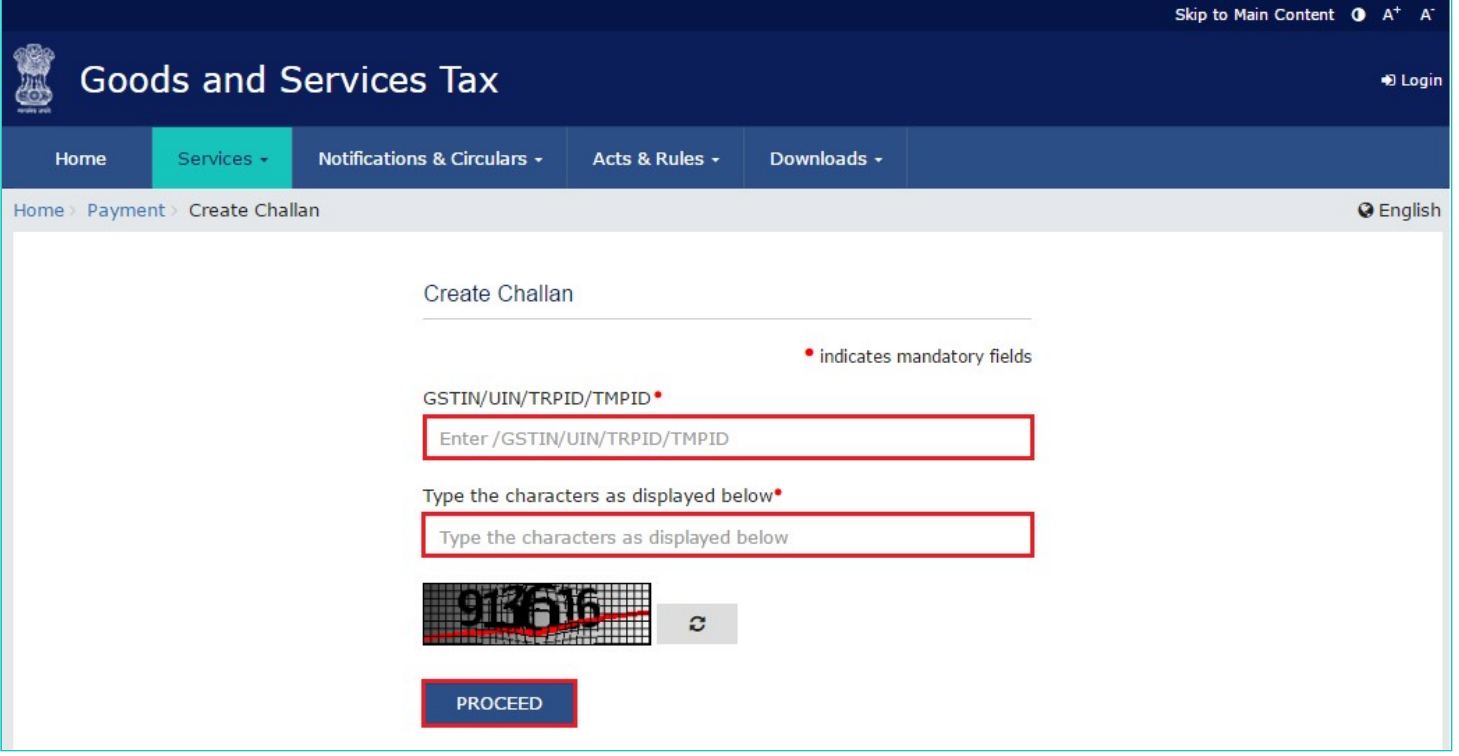

6. In the Tax Liability Details grid, enter the details of payment to be made. The **Total Challan Amount** field and **Total Challan Amount** (In Words) fields are auto-populated with total amount of payment to be made.

- 7. Select the **Mode of E-Payment**.
- **In case of E-Payment**

a. In the **Payment Modes** option, select the **E-Payment** as payment mode.

b. Click the **GENERATE CHALLAN** button.

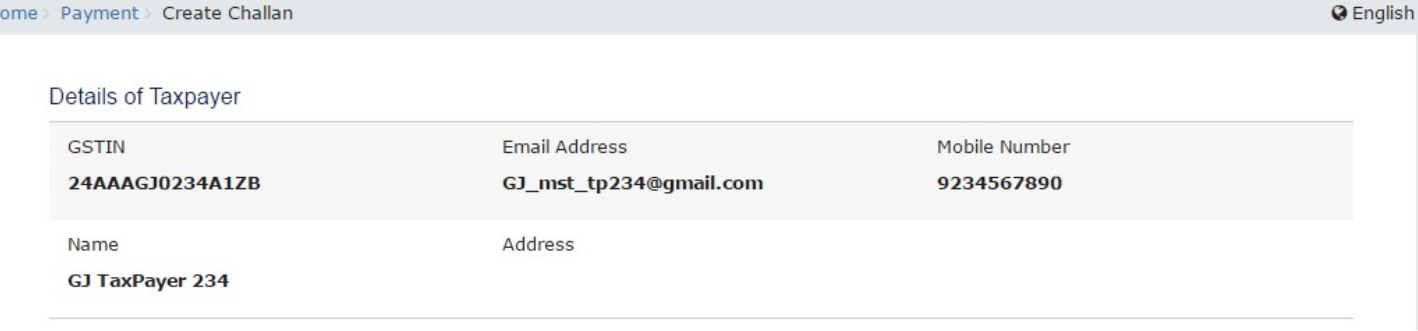

**Tax Liability Details** 

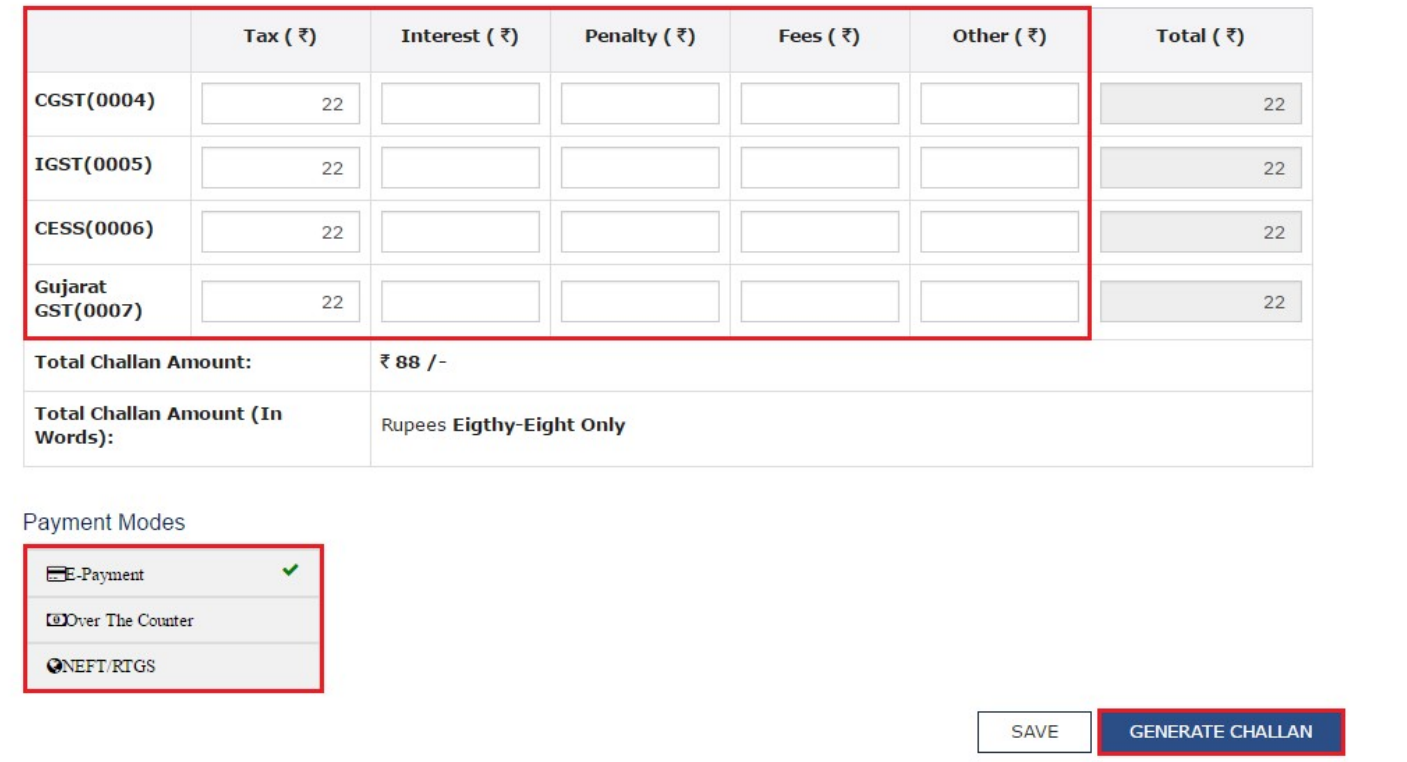

c. The **OTP Authentication box** appears. In the **Enter OTP** field, enter the OTP sent on registered mobile number of the taxpayer whose GSTIN/UIN/TRPID/TMPID is entered.

d. Click the **PROCEED** button.

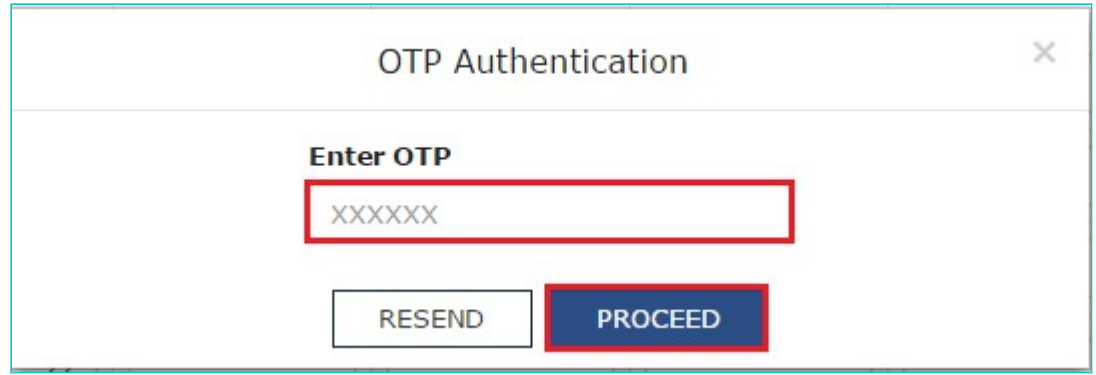

e. The Challan is generated.

**Note**: You can also download the GST Challan by clicking the **DOWNLOAD** button.

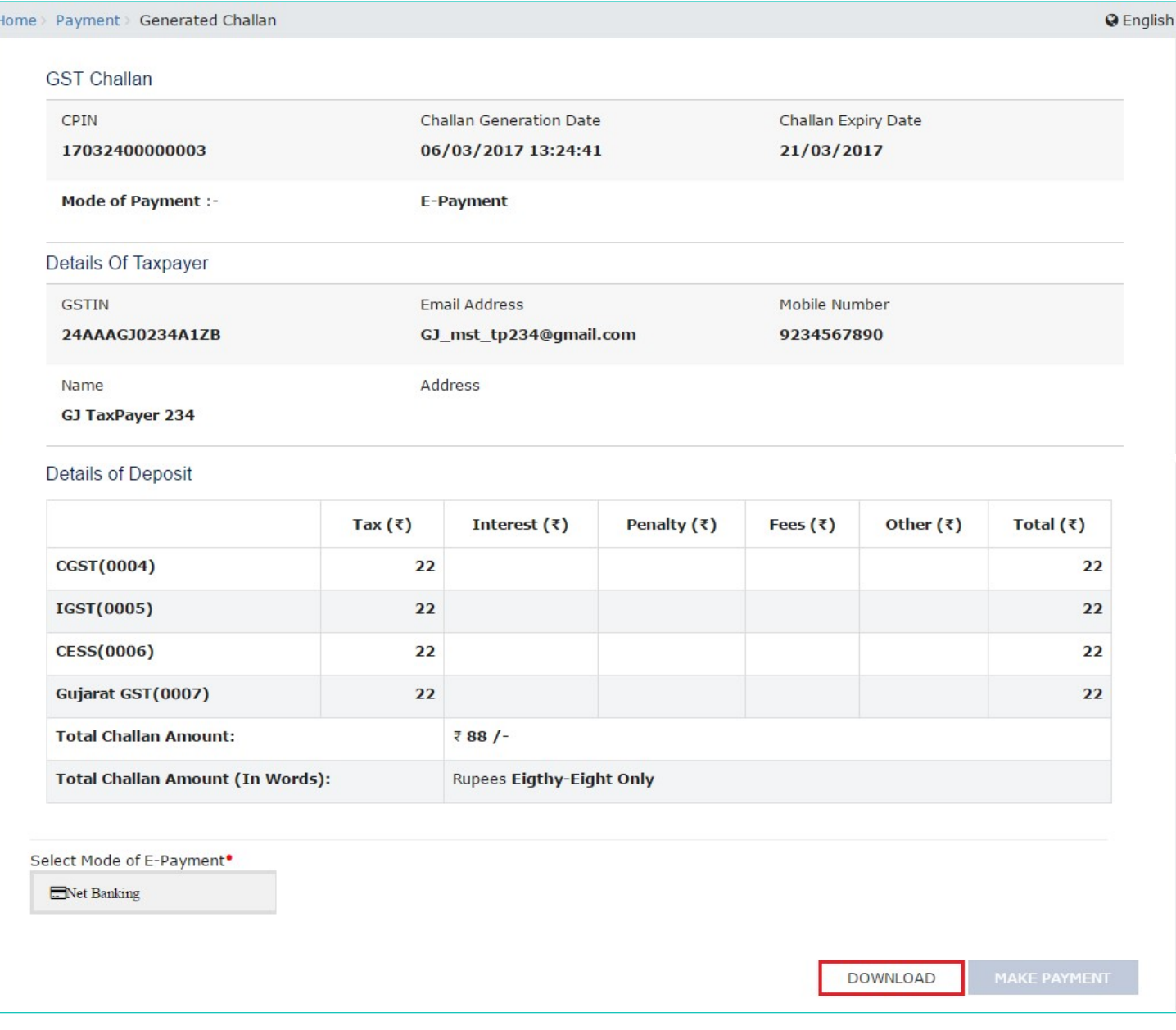

f. Select the Mode of E-Payment as **Net Banking**.

g. Select the **Bank** through which you want to make the payment.

h. Select the checkbox for **Terms and Conditions apply**.

i. Click the **MAKE PAYMENT** button

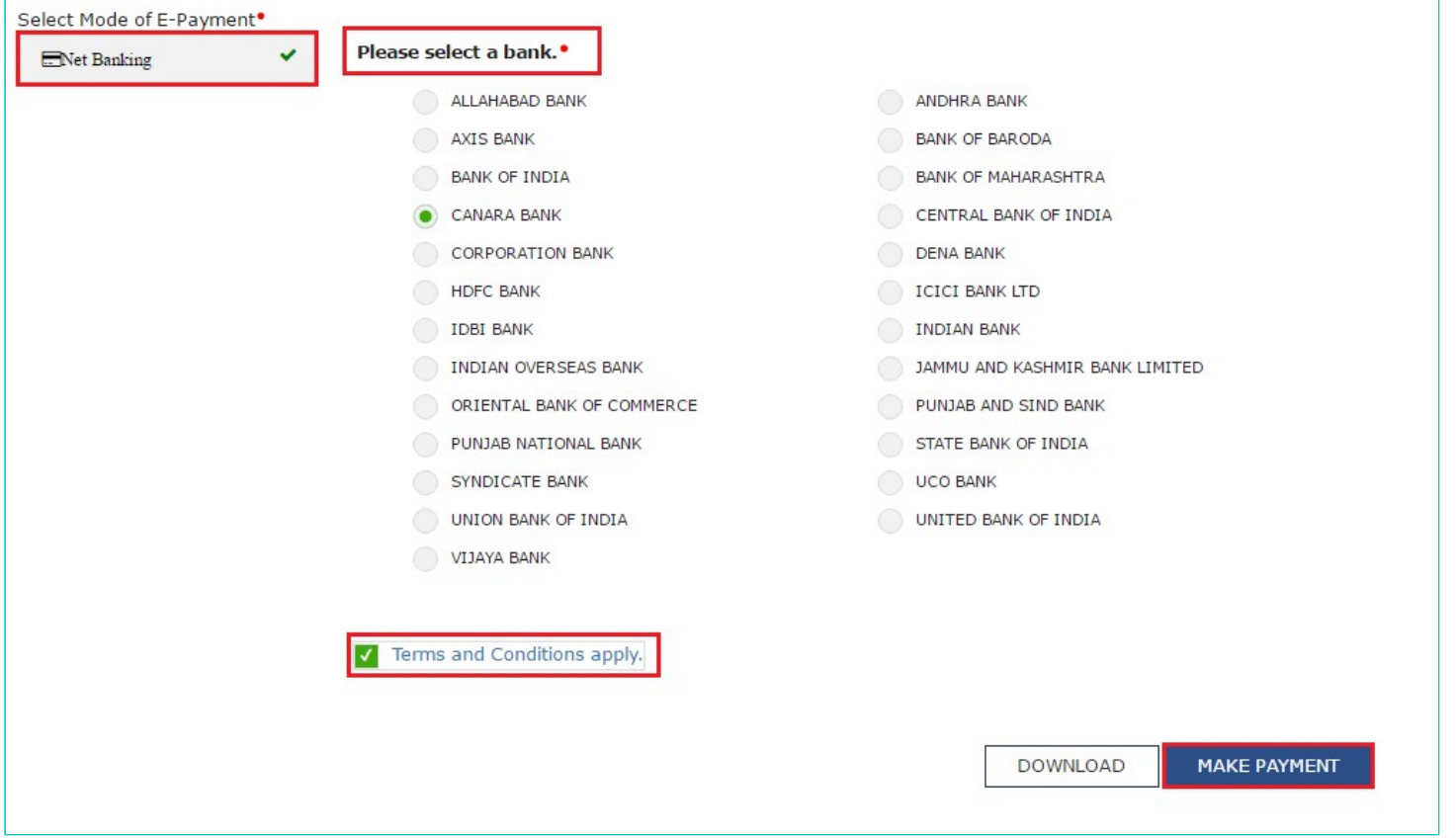

**Note**: You will be directed to the Net Banking page of the selected Bank. The payment amount is shown at the Bank's website. If you want to change the amount, abort the transaction and create a **new challan**.

In case of successful payment, you will be re-directed to the GST Portal where the transaction status will be displayed. The payment receipt is displayed. To view the receipt, click the View Receipt link. You can also make another payment by clicking the **MAKE ANOTHER PAYMENT** button.

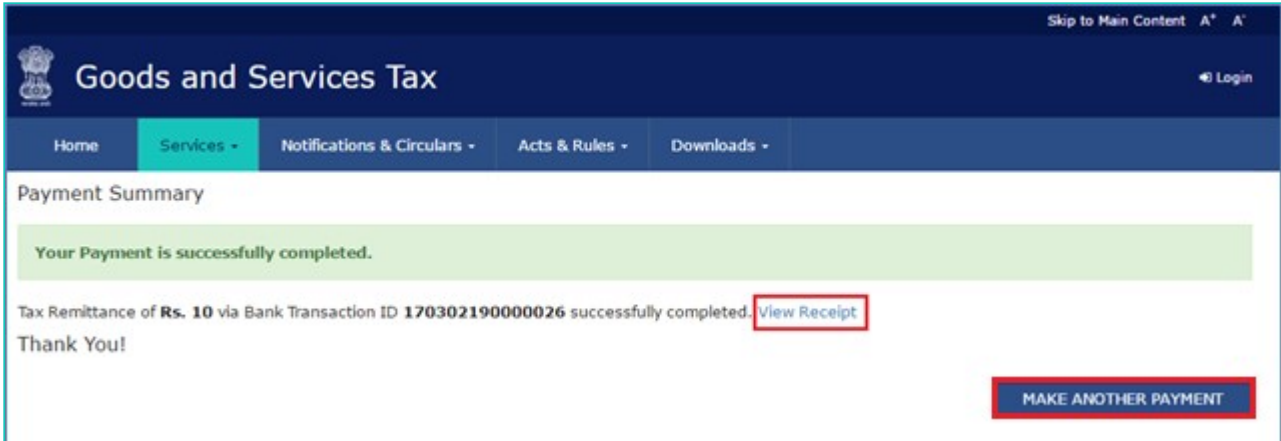

## **In case of Over the Counter**

- a. In the **Payment Modes** option, select the **Over the Counter** as payment mode.
- b. Select the Name of Bank where cash or instrument is proposed to be deposited.
- c. Select the type of instrument as **Cash/ Cheque/ Demand Draft**.
- d. Click the **GENERATE CHALLAN** button.

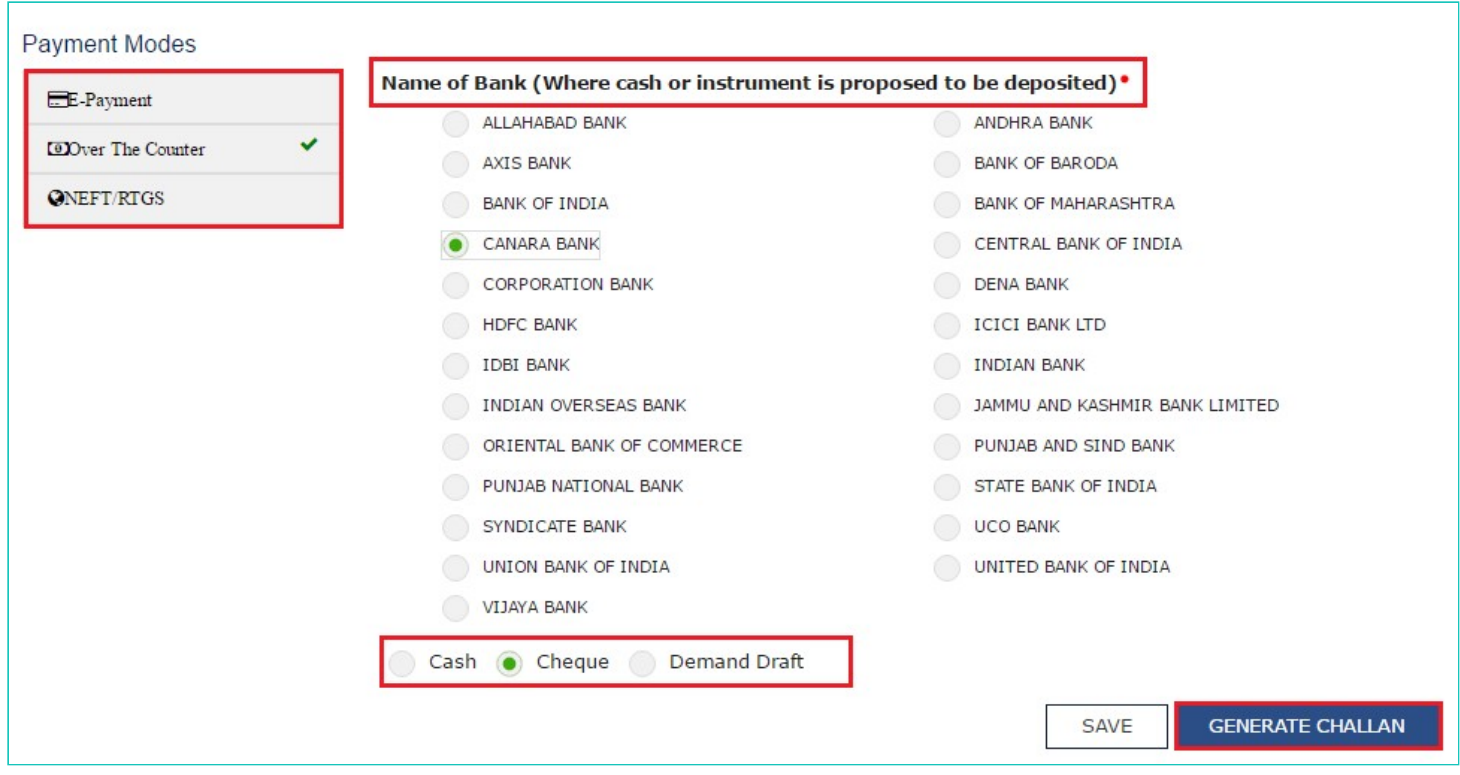

e. The **OTP Authentication box** appears. In the Enter OTP field, enter the OTP sent on registered mobile number of the taxpayer whose GSTIN/UIN/TRPID/TMPID is entered.

f. Click the **PROCEED** button.

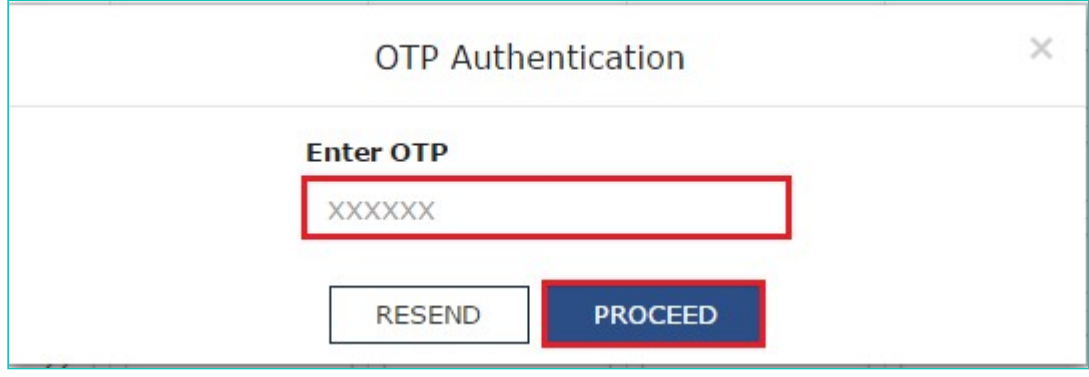

g. The Challan is generated.

**Note**: You can also download the GST Challan by clicking the **DOWNLOAD** button

- h. Take a print out of the **Challan** and visit the selected Bank.
- i. Pay using **Cash/ Cheque/ Demand Draft** within the Challan's validity period.
- j. Status of the payment will be updated on the GST Portal after confirmation from the Bank.

## **In case of NEFT/ RTGS**

- a. In the Payment Modes option, select the **NEFT/RTGS** as payment mode.
- b. In the **Remitting Bank** drop-down list, select the name of the remitting bank.
- c. Click the **GENERATE CHALLAN** button.

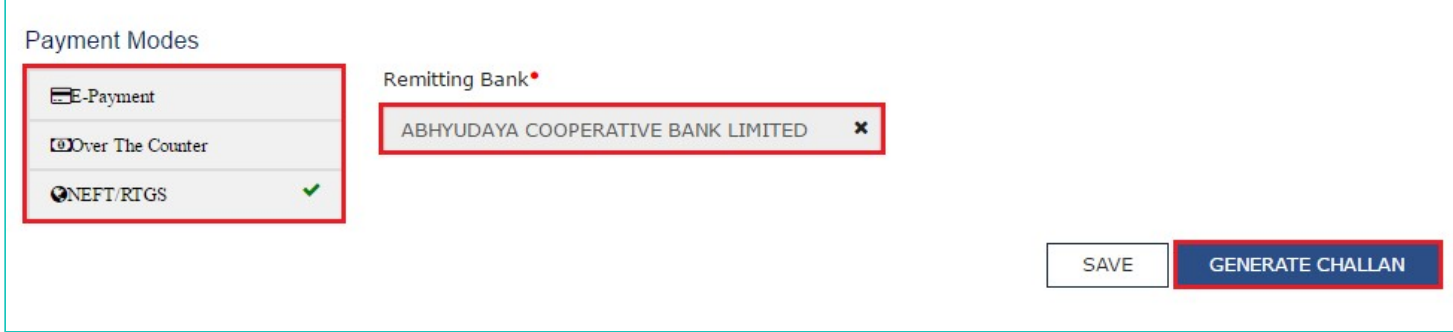

d. The **OTP Authentication box appears**. In the Enter OTP field, enter the OTP sent on registered mobile number of the taxpayer whose GSTIN/UIN/TRPID/TMPID is entered.

e. Click the **PROCEED** button.

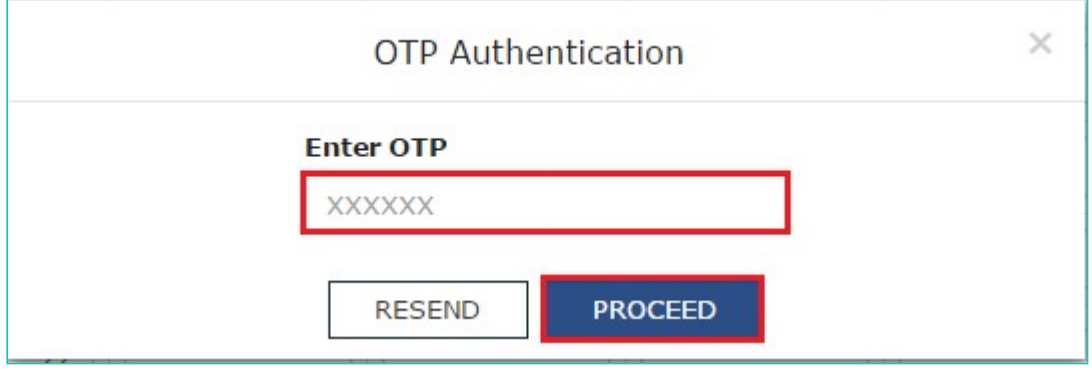

f. The **Challan** is generated.

**Note**: You can also download the GST Challan by clicking the **DOWNLOAD** button

g. Take a print out of the **Challan** and visit the selected Bank. Mandate form will be generated simultaneously.

h. Pay using **Cheque** through your account with the selected Bank/ Branch. You can also pay using the account debit facility.

i. The transaction will be processed by the Bank and RBI shall confirm the same within <2 hours>.

j. Once you receive the Unique Transaction Number (UTR) on your registered e-mail or mobile number, you can link the UTR with the NEFT/RTGS CPIN on the GST Portal. Go to **Challan History** and click the **CPIN** link. Enter the **UTR** and link it with the NEFT/RTGS payment.

k. Status of the payment will be updated on the GST Portal after confirmation from the Bank.

l. The payment will be updated in the **Electronic Cash Ledger** in respective minor/major heads.